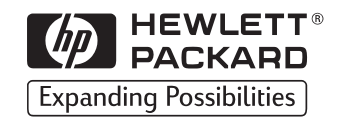

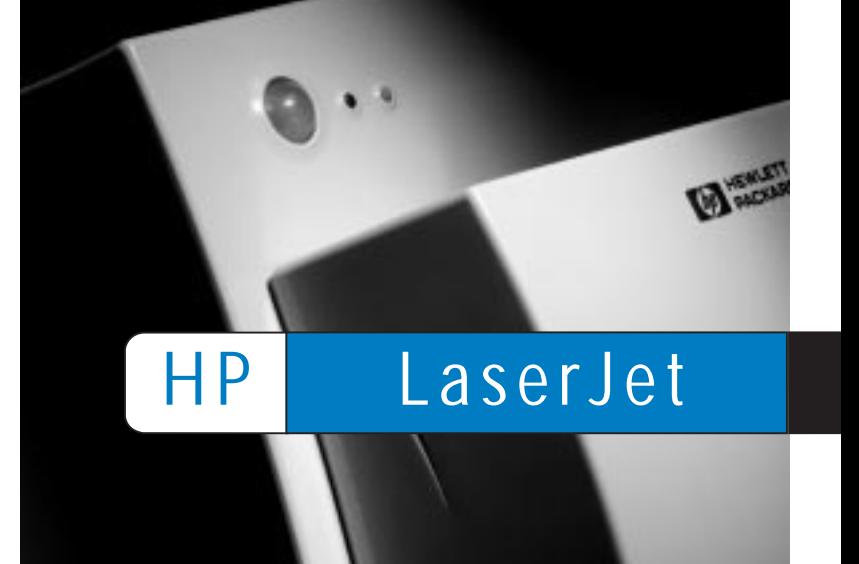

Copyright© 1998<br>Hewlett-Packard Co.<br>Vytištěno v Německu

Č. části manuálu<br>C4224-90919

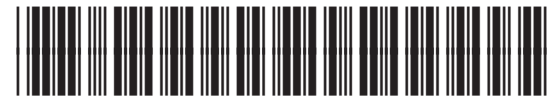

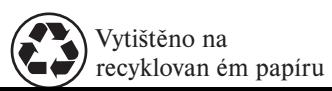

C4224-90919

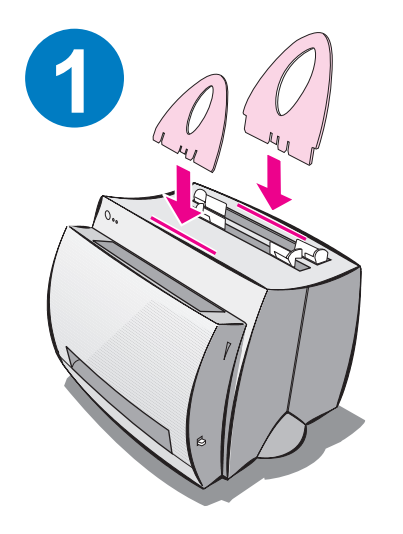

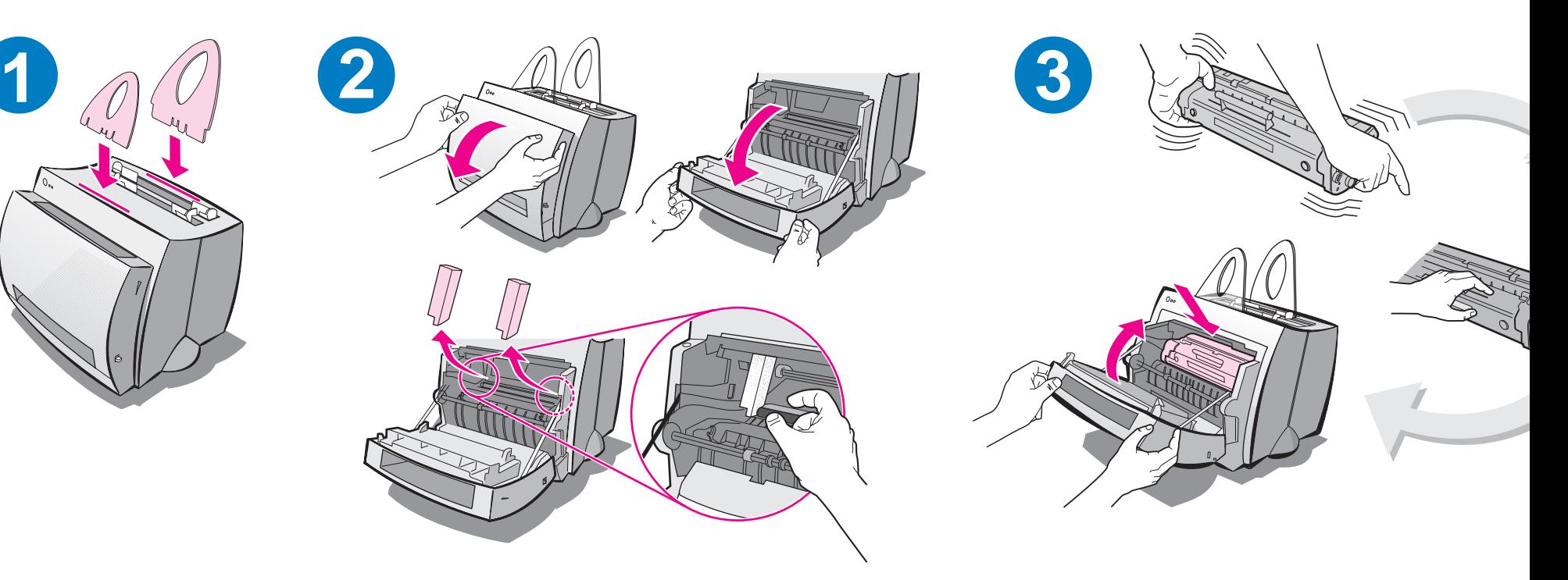

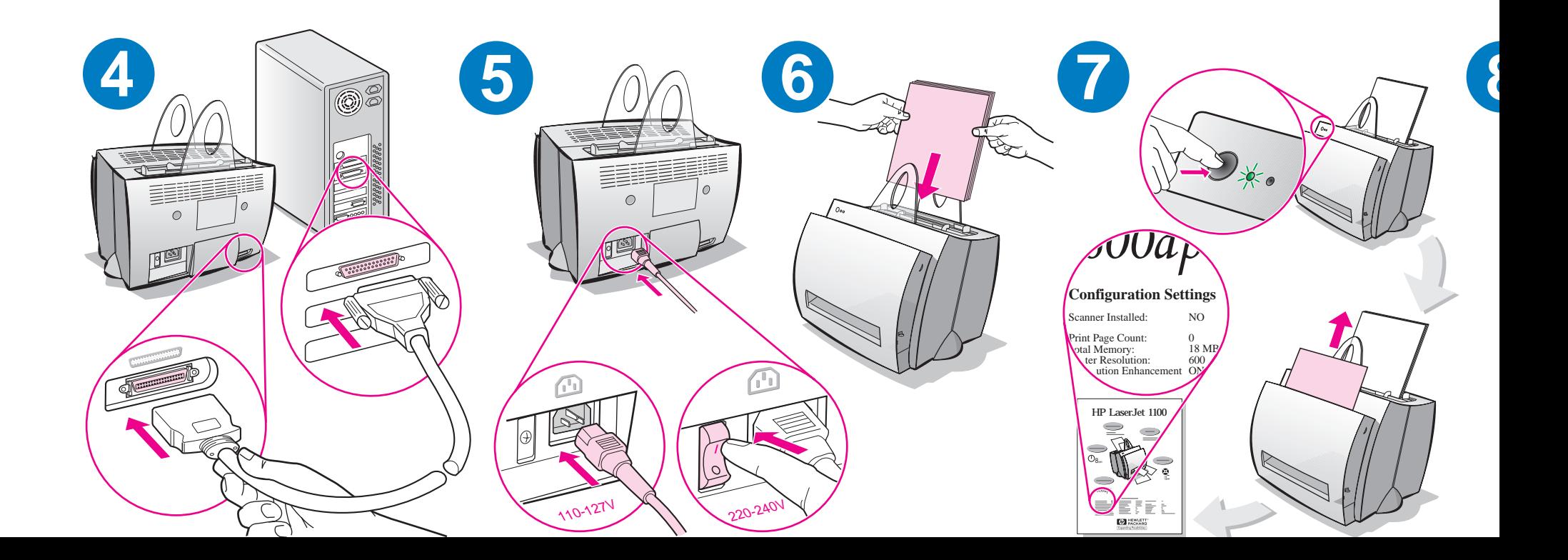

Při doplňování papíru do vstupního zásobníku jej nejprve vyprázdněte, abyste zajistili správné podávání papíru. Připevněte tento štítek na svoji tiskárnu.

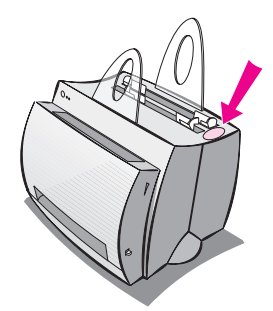

## Návod k použití dokumentace HP

### Tato příručka

Tato příručka je určena k rychlému a snadnému nastavení a instalaci softwaru vašeho nového zařízení HP LaserJet 1100. V této příručce naleznete následující informace:

- Informace o nastavení hardwaru (rozkládací obálka)
- Obsah balíku (rozkládací obálka)
- Instalace softwaru
- Èásti tiskárny
- **·** Indikátory ovládacího panelu tiskárny
- · Odstraňování běžných problémů
- Servis a podpora
- Plnění nařízení FCC
- **Oznámení**
- Záruka

### Nápověda online a uživatelská příručka online

Nápověda online je vyčerpávajícím zdrojem informací a je určena k tomu, aby vám pomohla osvojit si znalosti o softwaru dodávaném s vaší tiskárnou HP LaserJet 1100 nebo s kopírkou/skenerem pro HP LaserJet 1100. Nápověda online uvádí podrobné pokyny k mnoha úlohám, které můžete s tímto softwarem vykonávat.

Uživatelská příručka online je vyčerpávajícím zdrojem informací a je určena k tomu, aby vám pomohla osvojit si znalosti o použití tiskárny HP LaserJet 1100 nebo kopírky/skeneru pro HP LaserJet 1100. Tato příručka se zaměřuje na hardware.

#### Použití nápovědy a uživatelské příručky online

Přístup k nápovědě a uživatelské příručce online můžete získat jedním z následujících zpùsobù:

- CD-ROM: Pouze uživatelská příručka online.
- Asistent: Přístup z hlavní obrazovky pod heslem Nástroje. (Asistent není k dispozici u operaèních systémù Windows 3.1x.)
- Plocha dokumentů LaserJet: Přístup z hlavní obrazovky pod heslem Nápověda.
- Programová skupina:
	- Windows 9x a NT 4.0: Klepněte na Start, Programy, HP LaserJet 1100 a poté na Uživatelská příručka HP 1100 nebo Nápověda online.
	- Windows 3.1x: Ve Správci programů dvakrát klepněte na ikonu HP LaserJet 1100 a poté dvakrát klepněte na HP 1100 Uživatelská příručka nebo Nápověda online.

### Výukový program LaserJet 1100

Výukový program LaserJet 1100 vám umožňuje rychlé osvojení znalostí o funkcích a výhodách kopírování a skenování zařízení HP LaserJet 1100A Printer • Copier • Scanner.

#### Použití Výukového programu LaserJet 1100

Programová skupina:

- Windows 9x a NT 4.0: Klepněte na Start, Programy, HP LaserJet 1100 a poté na Výukový program LaserJet 1100.
- Windows 3.1x: Ve Správci programů dvakrát klepněte na ikonu HP LaserJet 1100 a poté dvakrát klepněte na Výukový program LaserJet 1100.

### Instalace softwaru

### Obecné informace

Před instalací softwaru zkontrolujte následující:

- Váš počítač má 8 MB RAM nebo více (doporučuje se 16 MB).
- Váš počítač má alespoň 20 MB volného místa na pevném disku.
- Před zahájením instalace jsou zavřeny všechny aplikace. (Po instalaci softwaru může být nezbytné restartovat systém.)
	- Windows 9x a NT 4.0: Na hlavním panelu by neměly být žádné ikony.
	- Windows 3.1x: Stiskněte Alt+Tab. Měl by se objevit pouze Správce programù.

# Windows® 9x a NT® 4.0

- 1 Vložte CD do diskové jednotky na svém PC. Instalace se zahájí automaticky.
	- · Jestliže se instalace nezahájí automaticky, klepněte na Start a poté klepněte na Spustit. Na příkazový řádek zapište D:\setup. Jestliže označení vaší CD jednotky není D, zadejte správné označení.
	- · Provádíte-li instalaci z disket a nikoli z CD, klepněte na Start a poté na Spustit. Na příkazový řádek zapište A:\setup. Je-li označení disketové jednotky jiné než A, zadejte odpovídající písmeno.
- 2 Instalaci dokonèete podle pokynù na obrazovce.

### Windows 3.1x

- 1 Vložte CD do diskové jednotky na svém PC.
- 2 Na obrazovce Správce programů Windows otevřete nabídku Soubor a klepněte na Spustit.
- 3 Na příkazový řádek zapište D:\setup (D=označení vaší CD jednotky).
	- Provádíte-li instalaci z disket a nikoli z CD, zadejte místo písmena D odpovídající oznaèení diskové jednotky.
- 4 Instalaci dokončete podle pokynů na obrazovce.

# Èásti tiskárny

- 1. Ovládací panel tiskárny
- 2. Podpěrky papíru
- 3. Vstupní zásobník papíru
- 4. Vstupní zásobník pro jednotlivé listy
- 5. Vodítka papíru
- 6. Páèka pro výstup papíru
- 7. Přímá výstupní dráha papíru
- 8. Dvířka tiskárny
- 9. Výstupní zásobník papíru

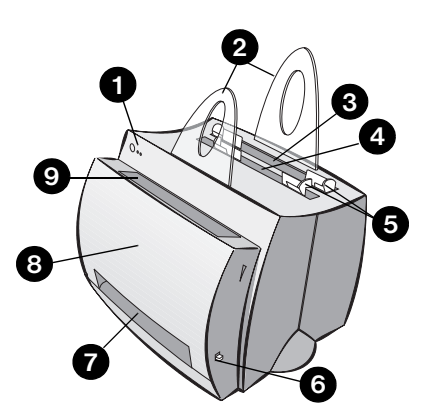

- 1. Hlavní vypínaè (pouze u tiskáren na 220-240 voltù)
- 2. Zásuvka zdroje
- 3. Paměťová dvířka
- 4. Paralelní port

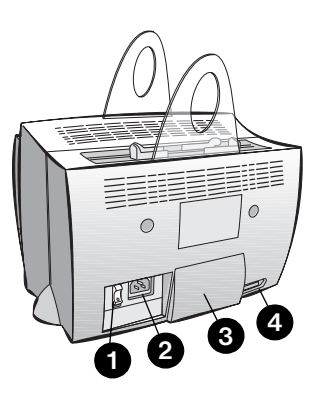

Poznámka Tiskárny na 110-127 voltů vstupního napětí nemají hlavní vypínač. Tiskárnu vypnete vytažením ze zásuvky.

# Indikátory ovládacího panelu tiskárny

Indikátory ovládacího panelu tiskárny vyznačují stav vaší tiskárny.

#### Popis stavu indikátorù

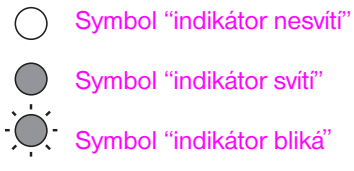

#### Světelná znamení ovládacího panelu tiskárny

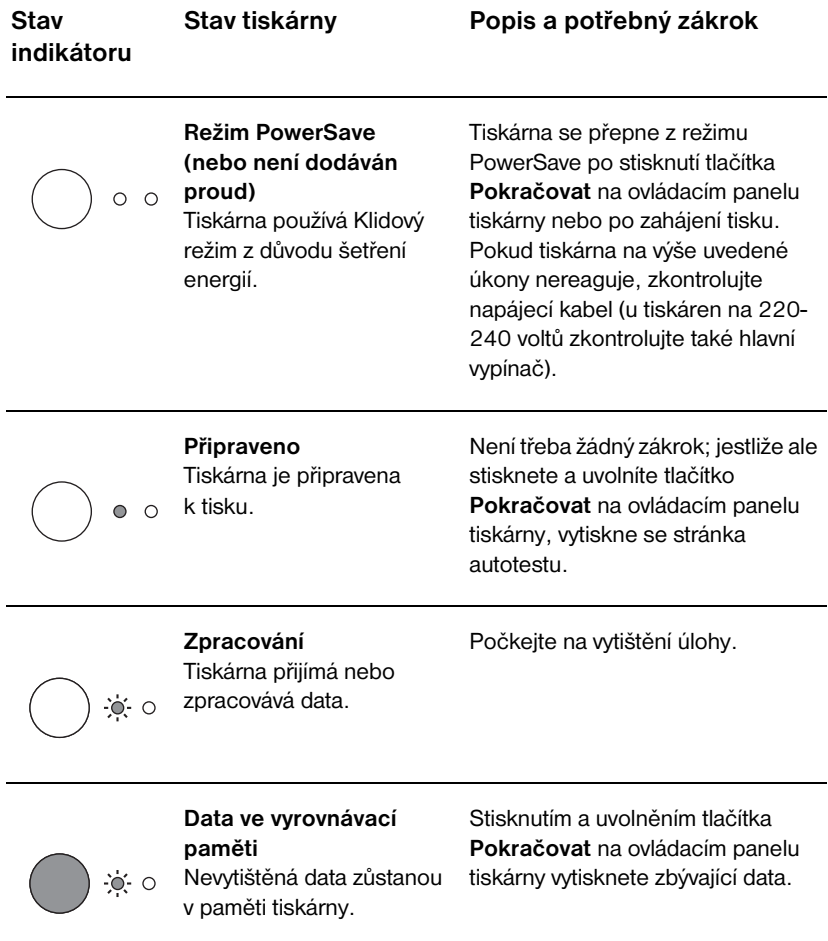

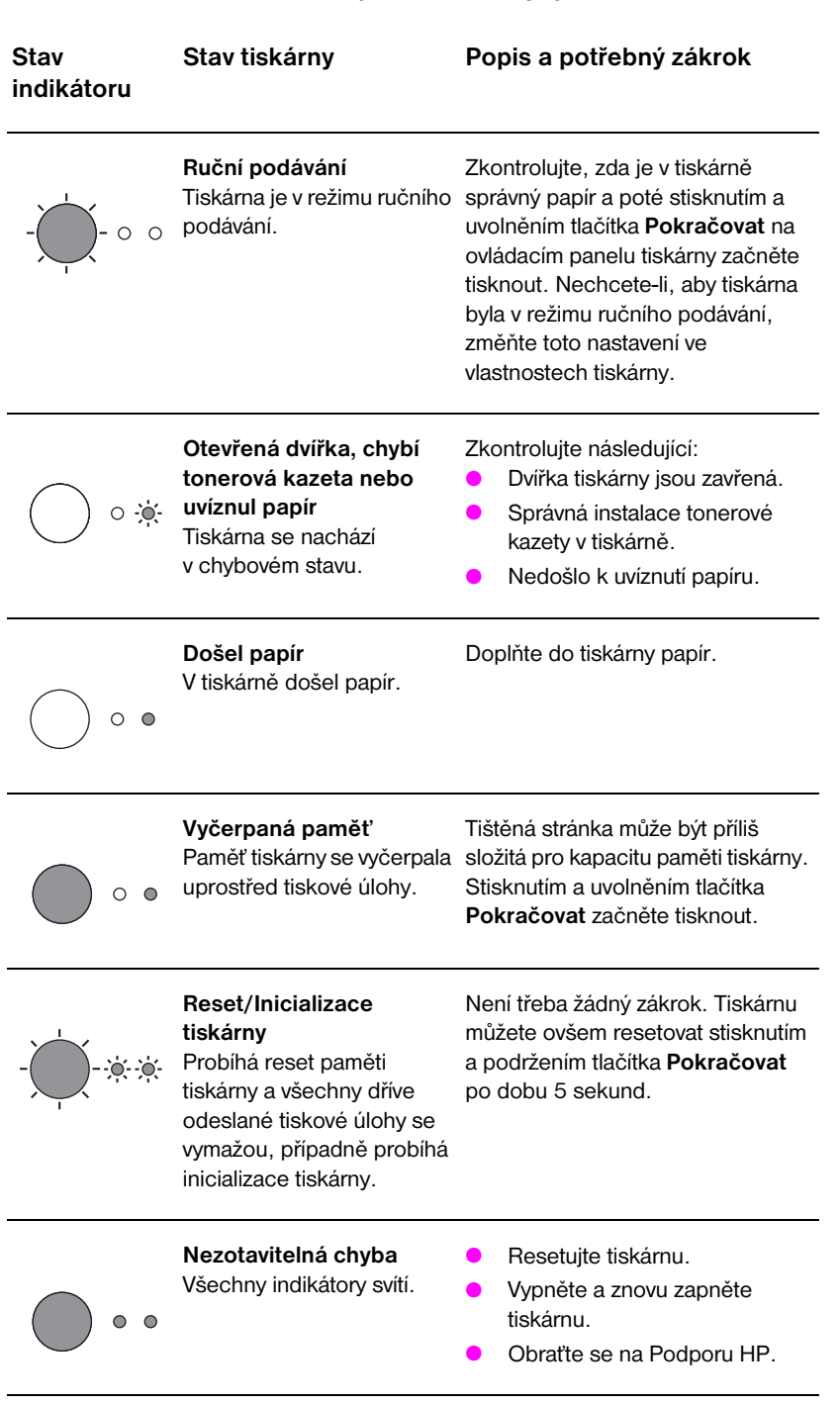

#### Světelná znamení ovládacího panelu tiskárny (pokračování)

**Vesky** 

CZ Indikátory ovládacího panelu tiskárny 7

# Odstraňování běžných problémů

- 1 Základní postup při odstraňování problémů:
	- Zapojte tiskárnu do zásuvky a vytiskněte stránku autotestu tak, že stisknete a uvolníte tlačítko Pokračovat v době, kdy je tiskárna ve stavu Připraveno. Tím se ověří správná funkce napájecího kabelu, dodávka proudu a správná instalace tonerové kazety bez ochranné pásky.
	- Odešlete tiskovou úlohu ze softwarové aplikace na vašem počítači do tiskárny HP LaserJet 1100. Tím se ověří instalace softwaru a komunikace s tiskárnou.
- 2 Jestliže instalace selhala, aniž by nastaly chyby nebo jestliže nemůžete tisknout ze svého PC, ověřte následující:
	- Zkontrolujte, zda jsou všechny aplikace zavřené. Windows 9x: Stiskněte Ctrl+Alt+Del. Všechny programy kromě Systray a Průzkumníka by měly být zavřené. Není-li tomu tak, zavřete je tak, že je postupně zvolíte a klepnete na Ukončit úlohu.
	- Nainstalujte software znovu podle pokynů uvedených v části "Instalace softwaru".
	- Restartujte počítač.

Pokračování na následující straně.

### 3 Jestliže instalace softwaru selže při 2. kroku, zkuste software nainstalovat následujícím zpùsobem:

- Náhradní instalace softwaru pro Windows 9x a NT 4.0
	- 1 Zavřete všechny softwarové aplikace, které běží na vašem počítači.
	- 2 Klepněte na Start, zvolte Nastavení a poté zvolte Tiskárny.
	- 3 Dvakrát klepněte na Přidat tiskárnu.
	- 4 Pouze pro Windows NT 4.0: zvolte příslušný port LPT.
	- 5 Klepněte opakovaně na Další, dokud se neobjeví seznam Výrobců tiskáren.
	- 6 Klepněte na tlačítko Z diskety.
	- 7 Zapište "<jazyk>\ovladače\OS" <jazyk> představuje požadovaný jazyk.
	- 8 Klepněte na Další a poté klepněte znovu na Další.
	- 9 Po ukončení instalace vyjměte CD (nebo diskety) z jednotky.
- Náhradní instalace softwaru pro Windows 3.1x
	- 1 Zavřete všechny softwarové aplikace, které běží na vašem počítači.
	- 2 Ve Správci programů otevřete skupinu Hlavní.
	- 3 Otevřete Ovládací panel a poté otevřete Tiskárny.
	- 4 Klepněte na Přidat. Na obrazovce se objeví seznam tiskáren se zvýrazněným heslem Instalovat neuvedené nebo Aktualizovaná tiskárna.
	- 5 Klepněte na Instalovat.
	- 6 Klepněte na tlačítko Z diskety a poté zapište "<jazyk>\ovladače\OS" <jazyk> představuje požadovaný jazyk.
	- 7 Instalaci dokonèete podle pokynù na obrazovce.
	- 8 Po ukončení instalace vyjměte CD (nebo diskety) z jednotky.

### Odstraňování uvíznutého papíru

Občas se stane, že při tisku papír uvízne. Následuje seznam možných příčin:

- Média byla vložena nesprávně.
- Páčka výstupu papíru byla přemístěna při tisku úlohy.
- Při tisku úlohy byla otevřena dvířka.
- Používaná média nesplňují specifikace HP.
- Používaná média jsou menší než 76,2 x 127 mm.

#### Oblast vstupního zásobníku papíru

Vytáhněte celou stránku ze strany vstupního zásobníku papíru.

### Oblast výstupu papíru

Jestliže stránka vyčnívá z dráhy výstupu papíru, vytáhněte ji.

### Poznámka

Po uvíznutí papíru může v tiskárně zůstat volný toner. Po vytištění několika stránek uvolněný toner zmizí.

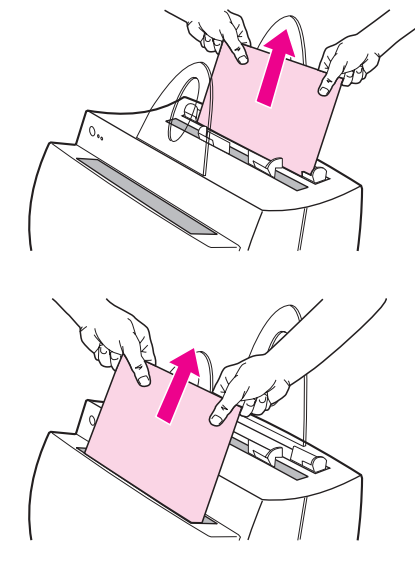

### Uvíznutí papíru v tiskárně

Je-li k tiskárně připevněn skener, může být nutné přemístit tiskárnu na okraj pracovní plochy, aby bylo možné zcela otevřít dvířka tiskárny.

- 1 Otevřete dvířka tiskárny. Jestliže můžete papír vytáhnout, aniž byste museli vyjmout tonerovou kazetu, přejděte ke kroku 3. V opačném případě přejděte ke kroku 2.
- 2 Vyjměte tonerovou kazetu. Položte ji na stranu a přikryjte ji kusem papíru.

#### POZOR

Při uvíznutí papíru v této oblasti může být na stránce volný toner. Jestliže vám toner potřísní oděv, vyperte jej ve studené vodě. Horkou vodou se toner zapírá do látky.

#### POZOR

Abyste zabránili poškození tonerové kazety, nevystavujte ji světlu na dobu delší než několik minut. Přikryjte ji kusem papíru.

3 Oběma rukama uchopte tu část papíru, která je nejlépe přístupná (tedy i uprostřed) a poté papír opatrně vytáhněte z tiskárny.

#### Poznámka

Jestliže se papír roztrhne, vyhledejte další informace v části "Odstraňování útržků papíru z tiskárny.

4 Po odstranění uvíznutého papíru vraťte tonerovou kazetu na své místo a zavřete dvířka tiskárny.

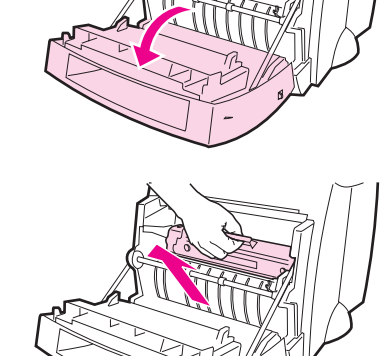

Ω

0

4

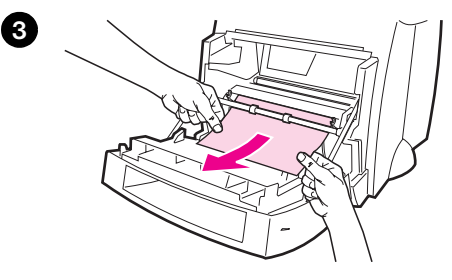

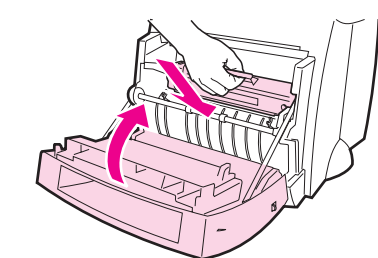

česky

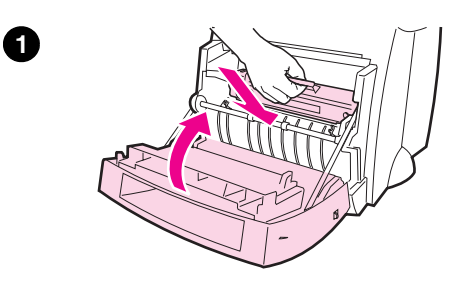

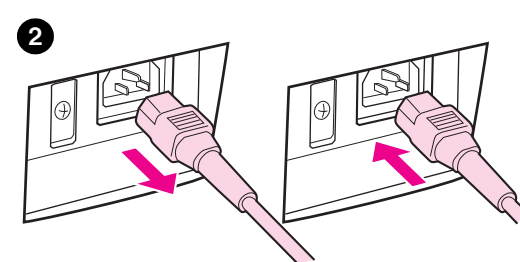

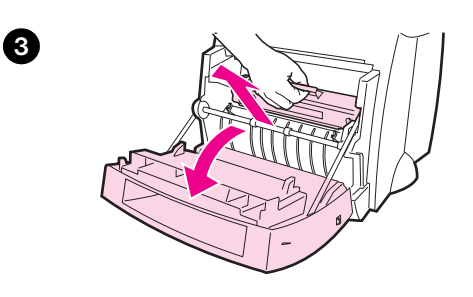

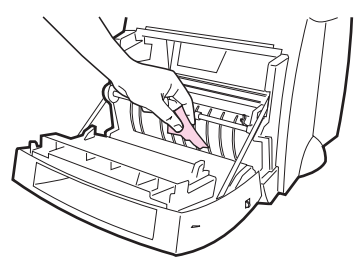

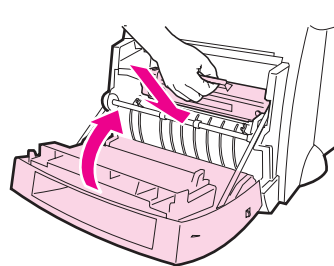

## Odstraňování útržků papíru z tiskárny

Při vytahování uvíznutého papíru může dojít k jeho roztržení. Odstraňte veškeré útržky papíru:

- 1 Ujistěte se, že je tonerová kazeta nainstalována a že jsou dvířka tiskárny zavřená.
- 2 Vypněte a znovu zapněte tiskárnu. Při restartu tiskárny posunou válečky útržky papíru.

#### Poznámka

Tiskárnu vypnete vytažením napájecího kabelu ze zásuvky. Zastrčením kabelu zpět do zásuvky tiskárnu zapnete.

- 3 Otevřete dvířka tiskárny a vyjměte tonerovou kazetu.
- 4 Odstraňte útržky papíru.
- 5 Vraťte tonerovou kazetu na své místo a zavřete dvířka tiskárny.

Je-li papír přesto nepřístupný, zopakujte krok 1 až 5.

4

 $\mathbf{\Theta}$ 

### Servis a podpora

World Wide Web URL: http://www2.hp.com Telefonní čísla oddělení technické podpory:

Èeská republika: (420) (2) 613 07 310

# Plnění nařízení FCC

Toto zařízení bylo vyzkoušeno a splňuje omezení pro digitální zařízení třídy B v souladu s částí 15 Pravidel FCC. Oznámení o plnění nařízení včetně prohlášení o plnění nařízení FCC naleznete v Příloze A Uživatelské příručky (online nebo výtisk).

### Oznámení

Windows a Windows NT jsou v U.S.A. registrované ochranné známky společnosti Microsoft.

## Záruka

Podrobné informace o záruce naleznete v uživatelské příručce online pro HP LaserJet 1100.